Руководство по установке и авторизации программного продукта АО «Нанософт»

# **СОДЕРЖАНИЕ**

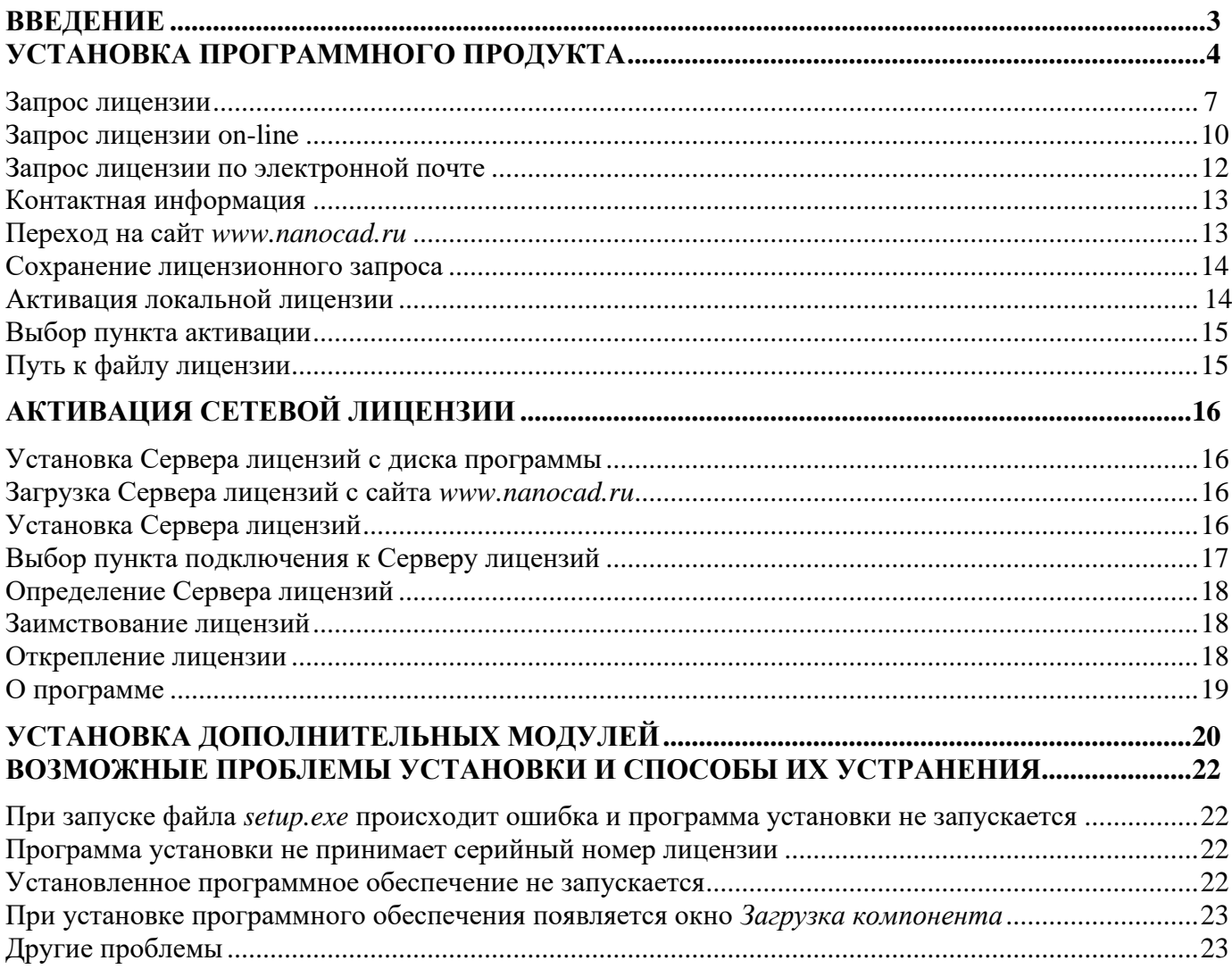

# <span id="page-3-0"></span>**Введение**

Данная инструкция описывает типовую инсталляцию решений на платформе nanoCAD. Большинство специализированных решений на базе nanoCAD устанавливается и лицензируется аналогичным образом.

Помимо базового функционала, продукт nanoCAD Plus 20.0 включает в себя несколько независимо лицензируемых встроенных модулей:

- Модуль nanoCAD СПДС;
- Модуль nanoCAD Механика;
- Модуль Облака точек (доступен для установки только на 64-разрядную операционную систему);
- Модуль 3D Моделирования на ядре C3D;
- Модуль 3D Моделирования на ядре ACIS;
- Модуль 2D Зависимостей на ядре LGS;
- Модуль Корпоративное управление

В результате установки nanoCAD Plus 20.0 с полным набором модулей (включающими теперь nanoCAD СПДС и nanoCAD Механика) на Рабочем столе создаются три ярлыка, позволяющие запустить nanoCAD Plus 20.0 в трёх различных конфигурациях:

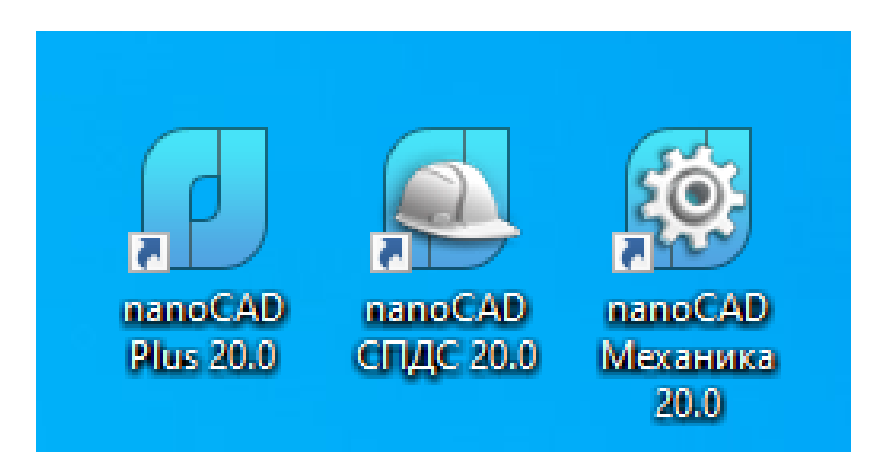

# <span id="page-4-0"></span>**Установка программного продукта**

После запуска программы установки появляется возможность установить программу, создать место развертывания либо установить сервер лицензий.

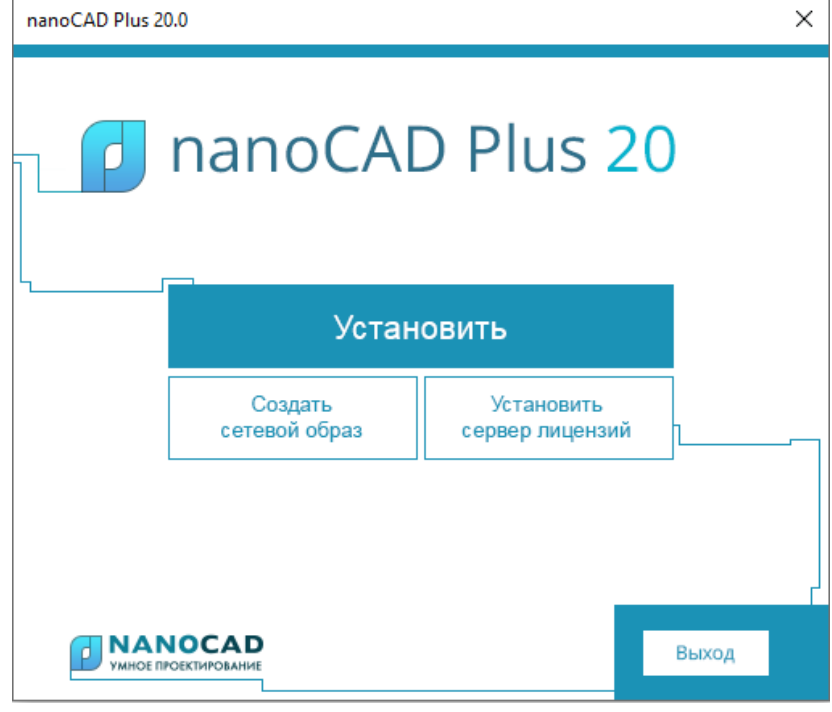

Для установки программы на рабочее место пользователя необходимо выбрать пункт «Установить». Далее следуйте пошаговым инструкциям Мастера установки. На этапе идентификации пользователя от вас потребуется ввод номера лицензии, указанного на коробке программного продукта. Если на данном шаге вы не готовы ввести номер лицензии, пропустите эту процедуру, сбросив соответствующий флажок в диалоговом окне. Номер лицензии можно ввести позднее.

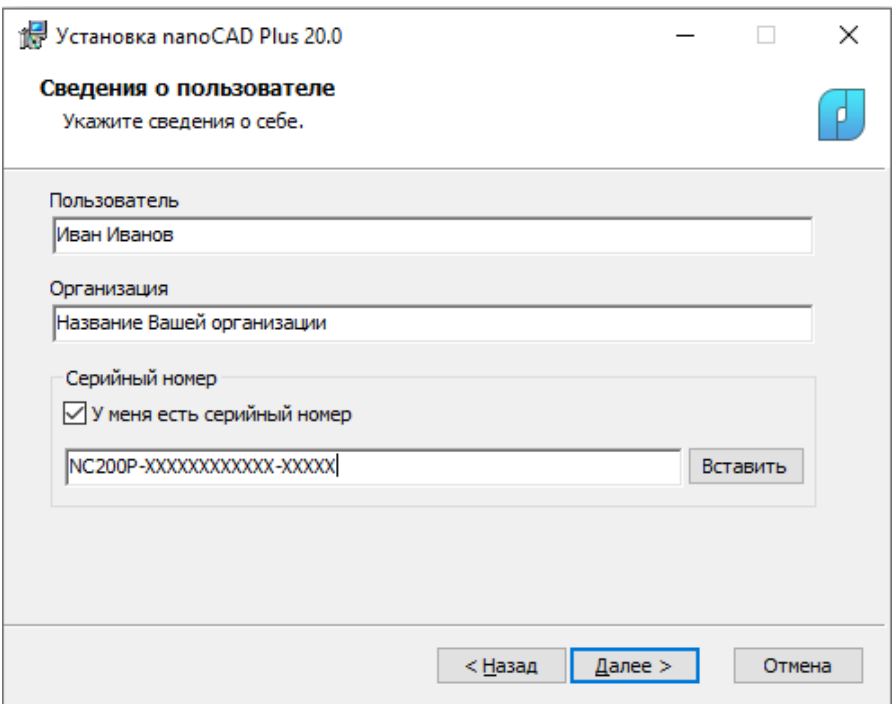

*Запрос номера лицензии в процессе установки программы*

На этапе установки nanoCAD Plus пользователю предоставляется возможность настроить конфигурацию платформы, ее составных компонентов-*модулей nanoCAD СПДС и nanoCAD Механика.* 

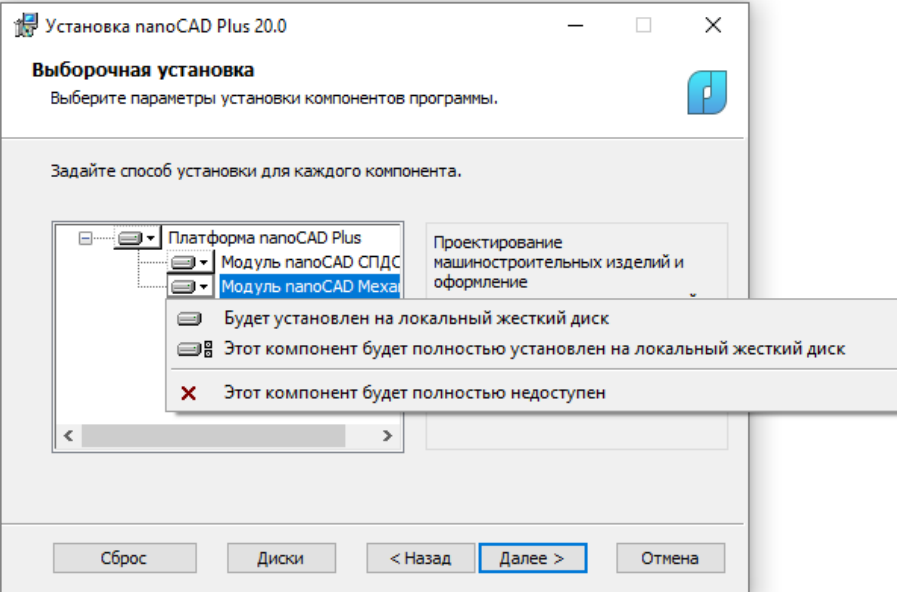

*Настройка параметров модулей платформы*

После того, как зададите параметры установки модулей, нажмите кнопку *Далее,* появиться окно *Готовность к установке.*

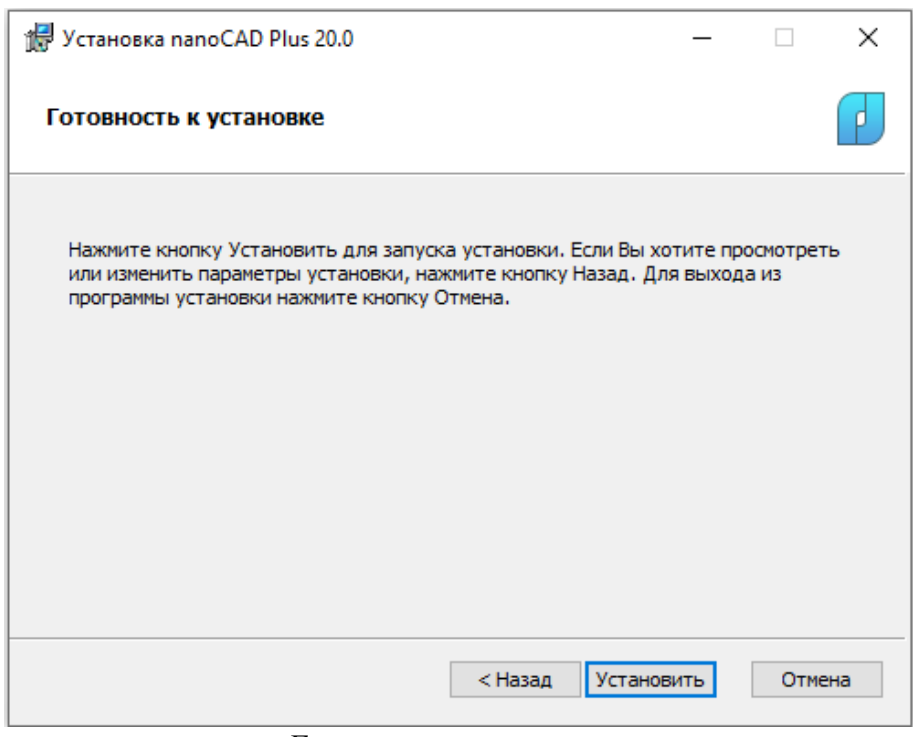

*Готовность к установке*

#### Нажмите кнопку *Установить.*

После завершения процесса установки программы откроется окно, в котором будет предложено запустить процедуру регистрации.

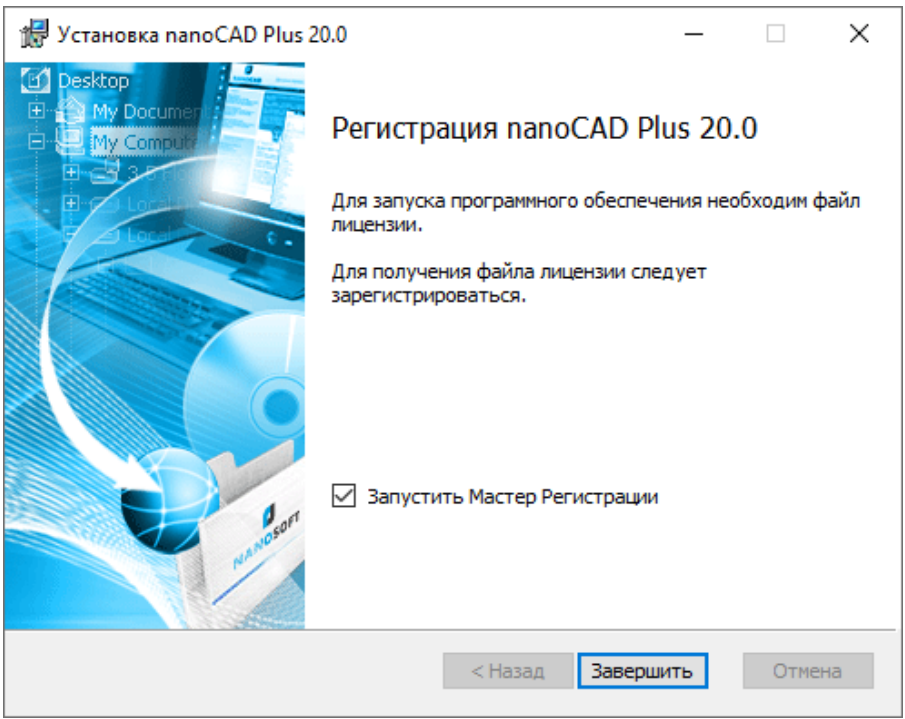

*Успешное завершение установки программы*

Для автоматического запуска Мастера регистрации после установки следует установить флажок на опции *Запустить Мастер регистрации* и нажать кнопку *Завершить*.

Чтобы отказаться от регистрации, просто не устанавливайте флажок на опции *Запустить Мастер регистрации.*

Мастер регистрации можно запустить и позже, воспользовавшись командой *ПУСК Программы Nanosoft <НАЗВАНИЕ ПРОГРАММНОГО ПРОДУКТА> Мастер регистрации*.

После выполнения команды откроется окно Мастера регистрации.

Если требуется получить лицензию, следует выбрать опцию *[Запросить лицензию](#page-7-0)*.

Если лицензия была получена ранее, следует выбрать опцию *Активировать лицензию*.

При наличии установленного и активированного Сервера лицензий следует выбрать пункт *Подключиться к Серверу лицензий*. Эта функция доступна только при [регистрации коммерческой](#page-16-2)  [версии продукта.](#page-16-2)

Выберите нужную опцию и нажмите кнопку *Далее.*

## **Запрос лицензии**

<span id="page-7-0"></span>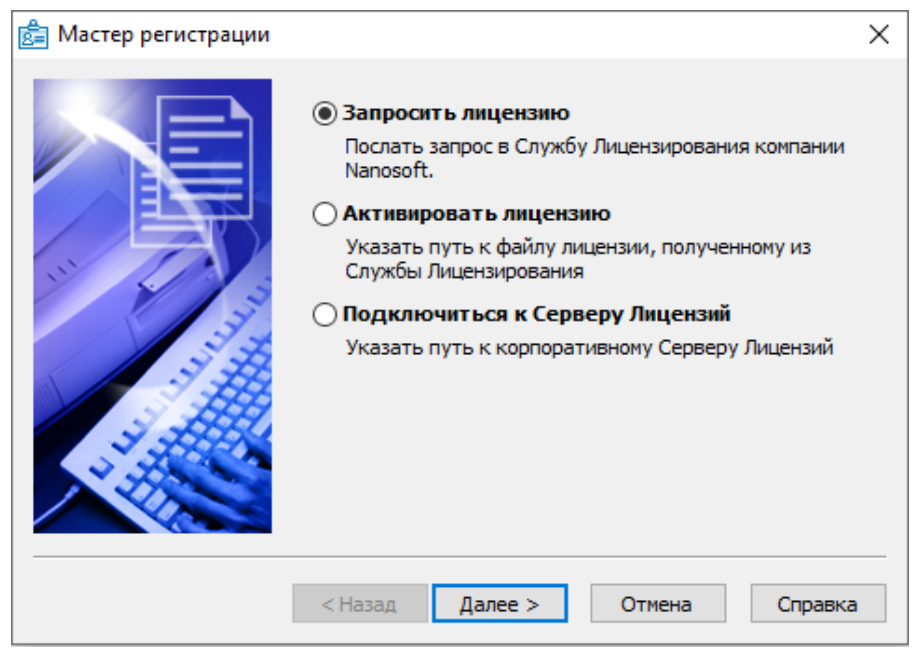

#### *Выбор пункта запроса лицензии*

После выбора пункта *Запросить лицензию* и нажатия кнопки *Далее* откроется диалоговое окно *Серийный номер.*

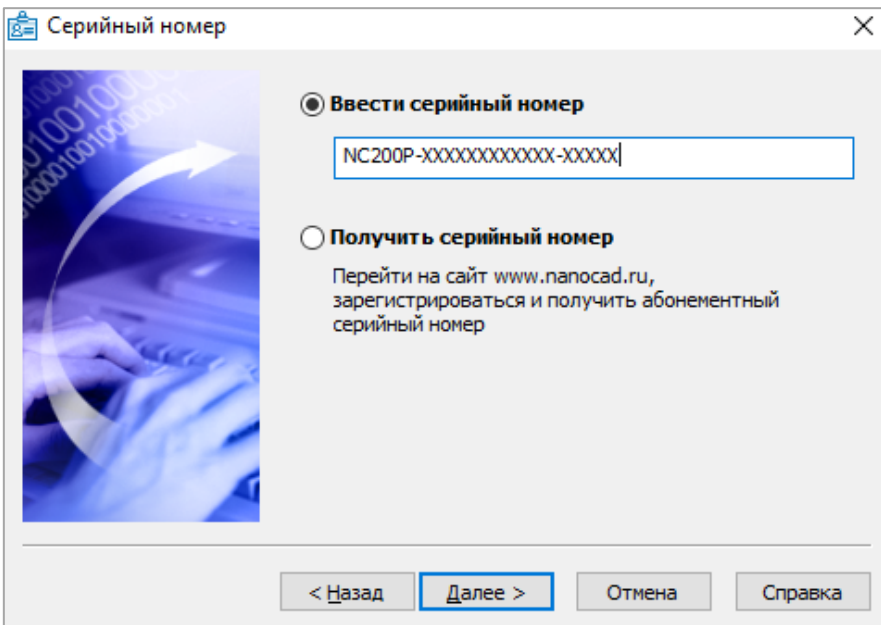

*Ввод серийного номера*

Если вы ввели серийный номер при установке продукта, то в строке *Ввести серийный номер* этот номер высвечивается автоматически.

Введите серийный номер (если у вас нет серийного номера, выберите пункт *[Получить серийный номер](#page-9-0)*

Нажмите кнопку *Далее*.

.

Откроется диалоговое окно *Авторизация пользователя*.

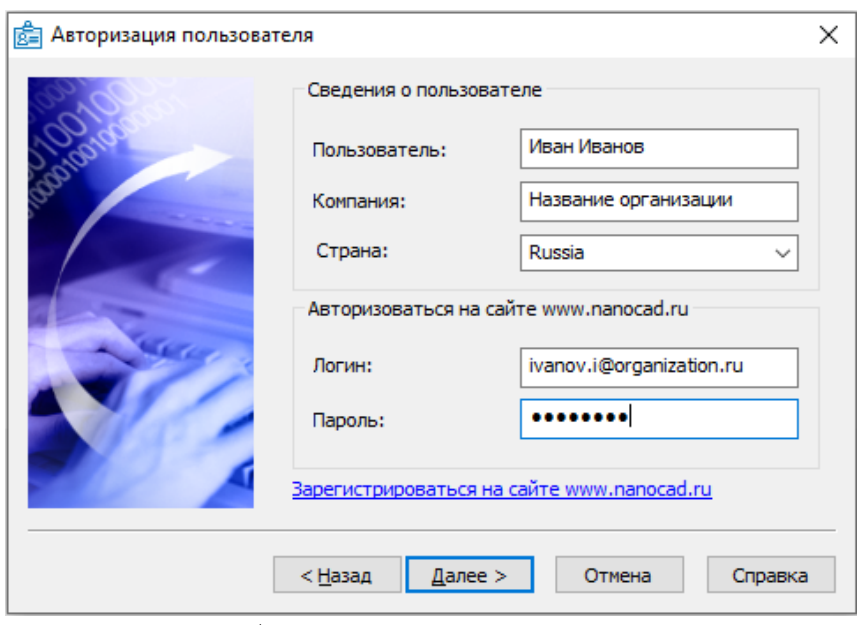

*Авторизация пользователя*

Если вы ввели сведения о пользователе при установке продукта, то в полях *Пользователь* и *Компания* сведения отобразятся автоматически.

Поля *Логин* и *Пароль* следует заполнять теми значениями, что были использованы вами при регистрации на сайте [www.nanocad.ru.](http://www.nanocad.ru/)

Заполните все поля и нажмите кнопку *Далее*.

Если вы не зарегистрированы на сайте [www.nanocad.ru,](http://www.nanocad.ru/) нажмите ссылку *Зарегистрироваться на сайте www.nanocad.ru*. После регистрации введите ваши регистрационные данные в полях *Логин* и *Пароль*.

Откроется окно *Подтверждение регистрационных данных*.

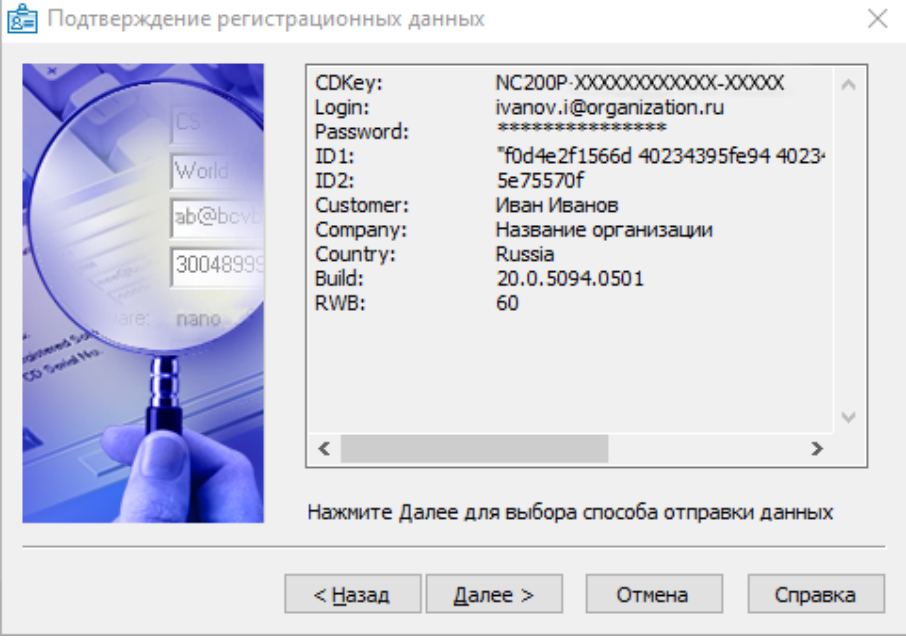

*Подтверждение регистрационных данных*

В окне подтверждения регистрационных данных отображаются данные, которые будут отправлены в компанию «Нанософт» для получения локальной лицензии. Проверьте все введенные данные и подтвердите их нажатием кнопки *Далее*. В случае обнаружения ошибки нажмите кнопку *Назад* и исправьте информацию в тех полях, где это необходимо.

*Внимание!* Пожалуйста, внимательно проверьте ваши регистрационные данные. При неправильном заполнении регистрационных полей компания «Нанософт» оставляет за собой право отказать в выдаче лицензии.

Нажмите кнопку *Далее*.

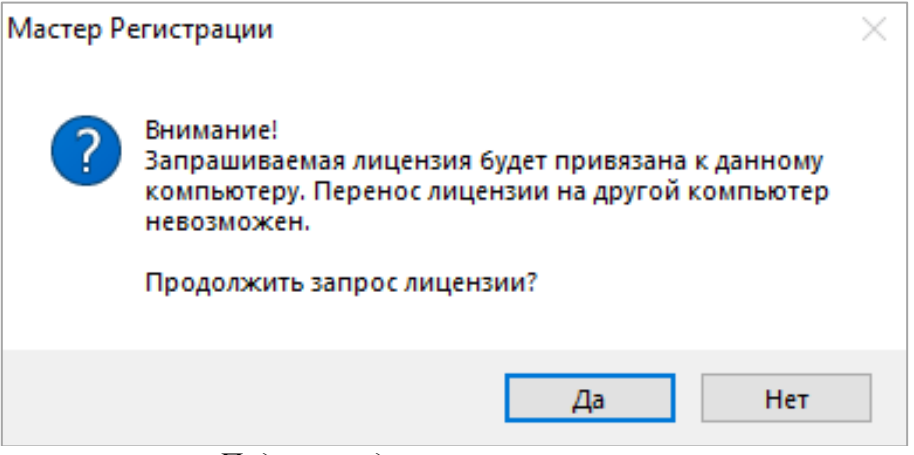

*Подтверждение запроса лицензии*

После ввода и подтверждения регистрационных данных откроется диалоговое окно *Способ запроса лицензии*.

#### <span id="page-9-0"></span>*Получение серийного номера*

Для получения серийного номера выберите в диалоговом окне *Серийный номер* пункт *Получить серийный номер* и нажмите кнопку *Далее*.

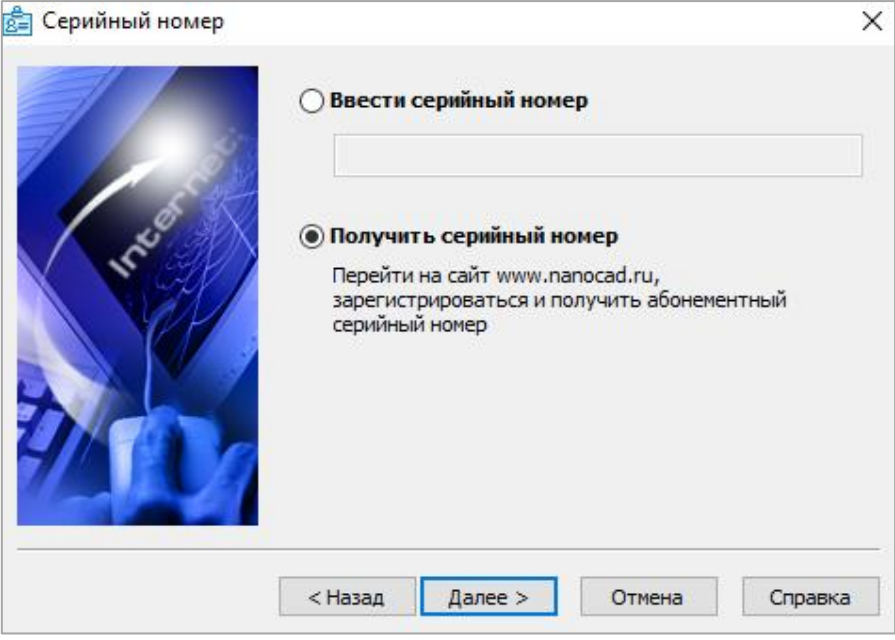

*Диалоговое окно Серийный номер*

После нажатия кнопки *Далее* откроется окно интернет-браузера и загрузится сайт [www.nanocad.ru.](http://www.nanocad.ru/) Окно Мастера регистрации закроется.

Войдите в Личный кабинет. Зарегистрируйтесь на сайте [www.nanocad.ru,](http://www.nanocad.ru/) если вы не были зарегистрированы ранее.

После входа в Личный кабинет выберите раздел *Управление лицензиями*.

В разделе *Управление лицензиями* выберите интересующий вас продукт. Нажмите кнопку *Получить*.

Если вы зарегистрировались как юридическое лицо, то в Личном кабинете вы сможете указать необходимое вам количество рабочих мест продуктов АО «Нанософт» и получить соответствующее количество лицензий.

Вам будет выдан уникальный серийный номер на выбранный продукт. Серийный номер используется при установке программы или, если программа была установлена до получения номера, для получения файла лицензии через Мастер регистрации.

После получения серийного номера снова откройте Мастер регистрации и пройдите [процедуру ввода](#page-7-0)  [информации.](#page-7-0)

#### <span id="page-10-0"></span>**Запрос лицензии on-line**

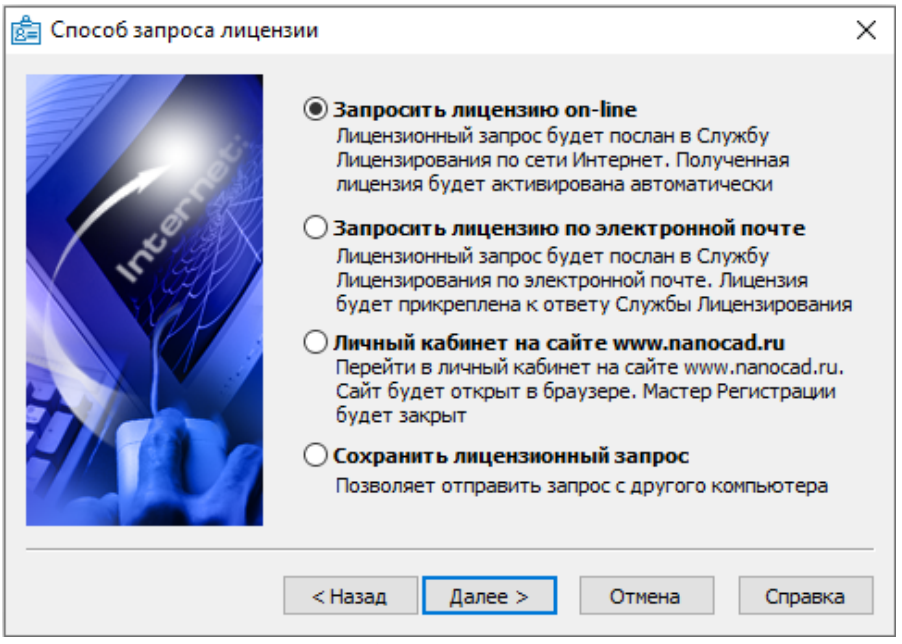

*Способ запроса лицензии*

Запрос лицензии on-line производится только с компьютера, имеющего выход в Интернет. При запросе лицензии on-line Мастер регистрации автоматически соединится с Сервером лицензий, сохранит и активирует лицензию.

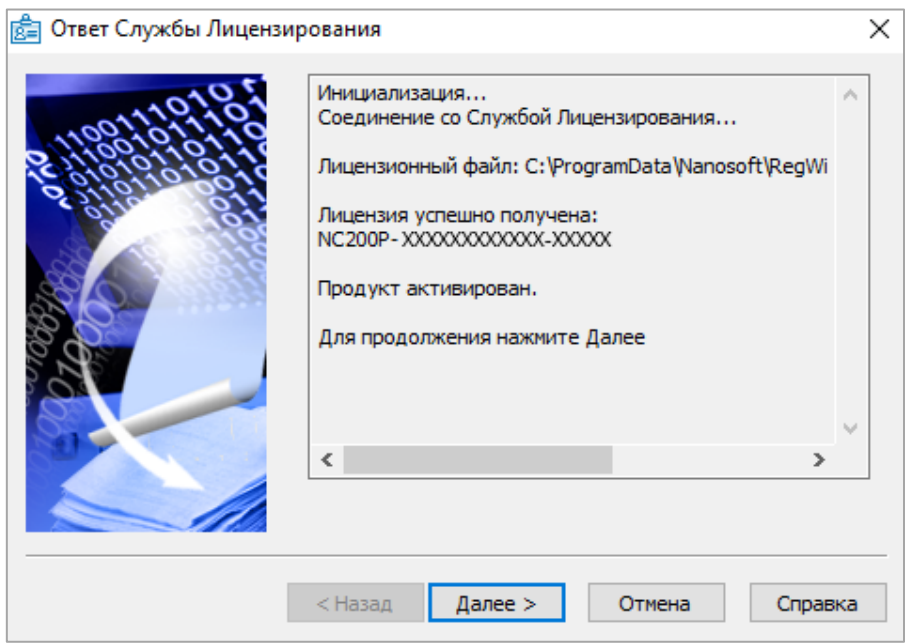

*Ответ службы лицензирования*

*Замечание.* Все файлы лицензий, полученные таким способом, помещаются в следующую директорию (для Windows Vista, 7, 8 и 10): *C:\ProgramData\Nanosoft\RegWizard\Licenses.*

Результатом запроса лицензии on-line может быть:

- успешное получение лицензии;
- отказ в выдаче лицензии;
- неудачное соединение.

В случае успешного завершения нажмите кнопку *Далее* и в следующем окне, содержащем контактную информацию, нажмите кнопку *Готово.*

*Поздравляем!* Процесс лицензирования продукта АО «Нанософт» успешно завершен. Никаких других действий по лицензированию установленного продукта производить не требуется.

Если по той или иной причине Сервер отказал в выдаче локальной лицензии, нажмите кнопку *Далее* и в следующем окне, содержащем контактную информацию, нажмите кнопку *Готово*, завершив работу.

В случае неудачного соединения с Сервером, а также при невозможности получить локальную лицензию выбранным способом нажмите кнопку *Далее* и, вернувшись в окно *Способ запроса лицензии*, выберите другой вариант осуществления запроса.

#### <span id="page-12-0"></span>**Запрос лицензии по электронной почте**

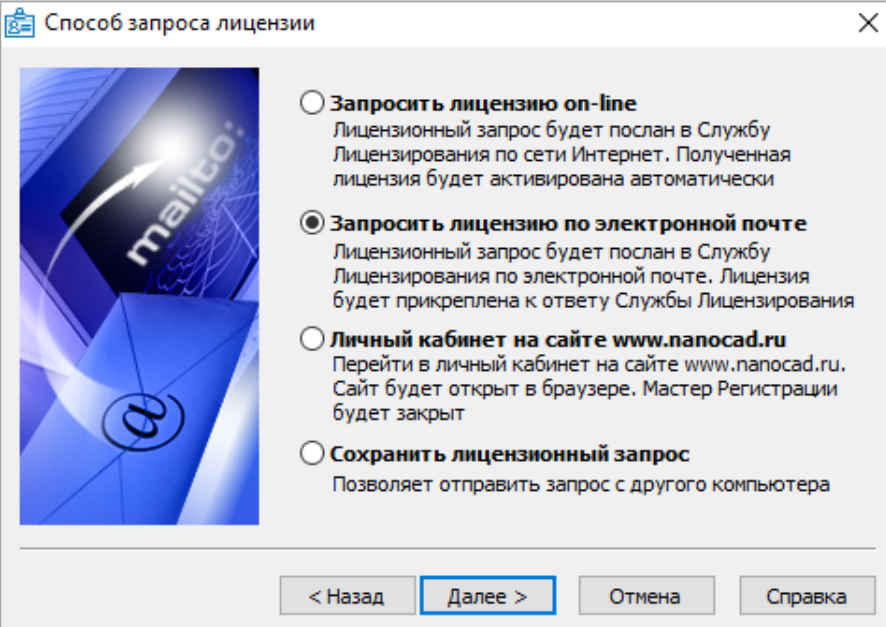

*Запрос лицензии по электронной почте*

При выборе запроса лицензии через электронную почту автоматически сформируется электронное письмо, которое нужно отправить по также автоматически сформированному адресу. Ничего не редактируя в этом письме, отправьте его с любой машины, имеющей выход в Интернет.

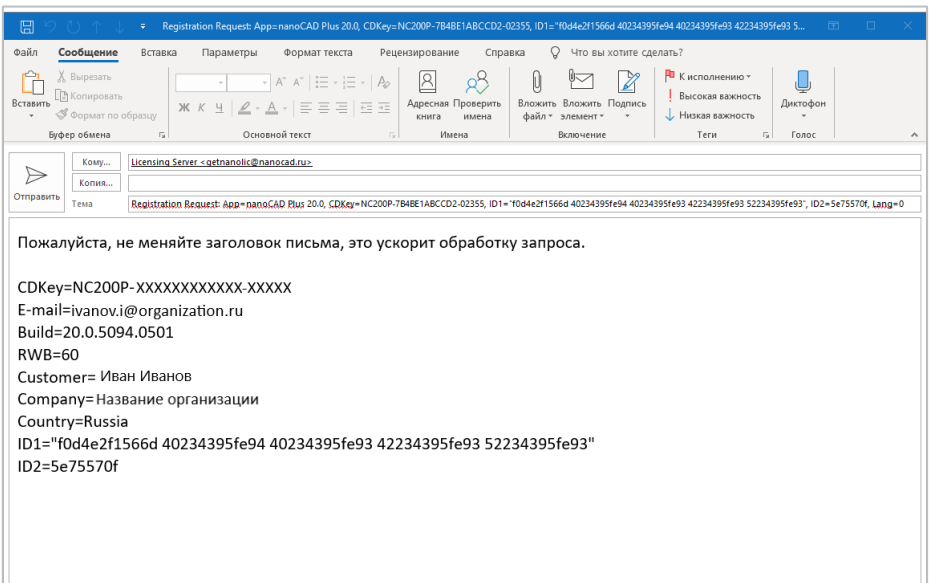

*Электронное письмо с запросом лицензии*

Запросы, отправленные по электронной почте, обрабатывает в автоматическом режиме робот лицензий, который и ответит вам в кратчайшие сроки. При получении электронного письма, содержащего файл лицензии, повторно запустите Мастер регистрации, в стартовом окне выберите пункт *Активировать лицензию* и следуйте рекомендациям, изложенным в главе «Активация локальной лицензии». Файл лицензии придет вам в течение дня на e-mail, с которого был отправлен запрос.

#### <span id="page-13-0"></span>**Контактная информация**

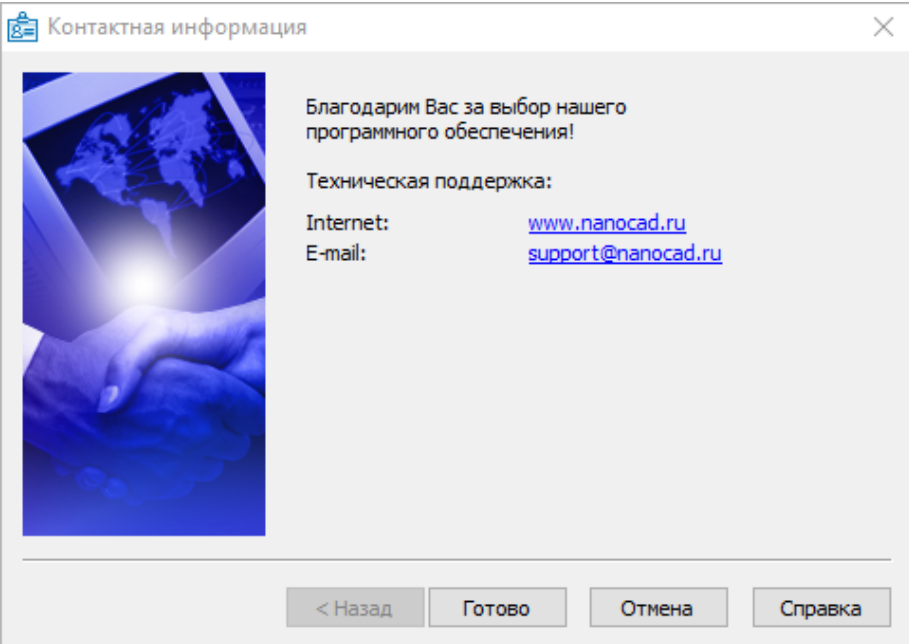

*Контактная информация*

Нажмите кнопку *Готово*.

## <span id="page-13-1"></span>**Переход на сайт** *[www.nanocad.ru](http://www.nanocad.ru/)*

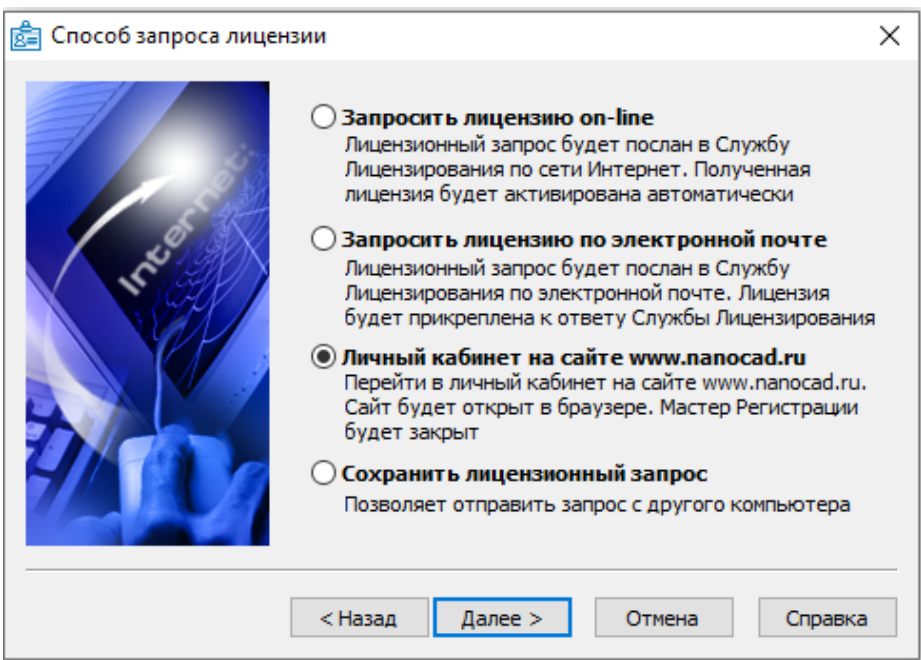

*Переход в Личный кабинет*

Для перехода на сайт [www.nanocad.ru](http://www.nanocad.ru/) и входа в Личный кабинет выберите пункт Мастера регистрации *Личный кабинет на сайте www.nanocad.ru*.

Откроются интернет-браузер и ваш Личный кабинет на сайте [www.nanocad.ru.](http://www.nanocad.ru/) При этом Мастер регистрации будет закрыт.

## <span id="page-14-0"></span>**Сохранение лицензионного запроса**

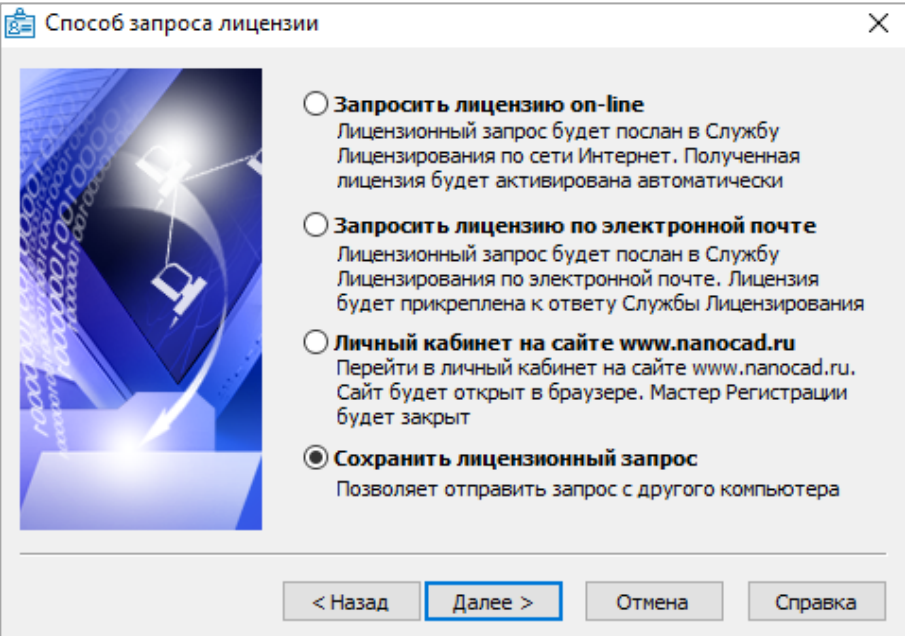

*Сохранить лицензионный запрос*

Если компьютер, на котором Вы производите запрос лицензии не подключен к сети Интернет, то Вам необходимо выбрать пункт *Сохранить лицензионный запрос.*

Выбрав этот пункт, программа автоматически создаст шаблон электронного письма, которое будет аналогично [письму](#page-12-0) пункта *Запросить лицензию по электронной почте.*

Для продолжения процедуры лицензирования Вам необходимо отправить сформированное письмо с компьютера, имеющего выход в сеть Интернет в службу лицензирования АО «Нанософт».

## <span id="page-14-1"></span>**Активация локальной лицензии**

В этой главе представлен процесс активации локальной лицензии, полученной от службы лицензирования компании «Нанософт».

- Если запрос на лицензию был отправлен с помощью Мастера регистрации по сети Интернет (on-line) и успешно завершен, то активация лицензии уже проведена и никаких других действий по лицензированию установленного продукта производить не требуется.
- Если запрос лицензии производился по электронной почте, то через некоторое время на обратный адрес, указанный в запросе, будет выслано электронное письмо, содержащее файл лицензии.

Скопируйте файл на компьютер, где установлен программный продукт, требующий лицензирования.

#### <span id="page-15-0"></span>**Выбор пункта активации**

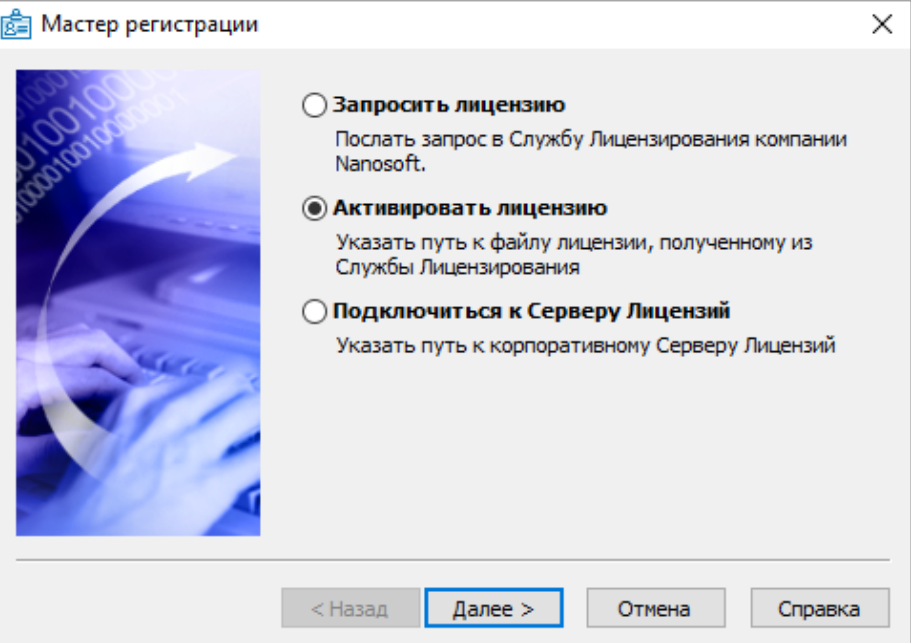

*Выбор пункта активации*

Запустите Мастер регистрации и выберите опцию *Активировать лицензию*.

## <span id="page-15-1"></span>**Путь к файлу лицензии**

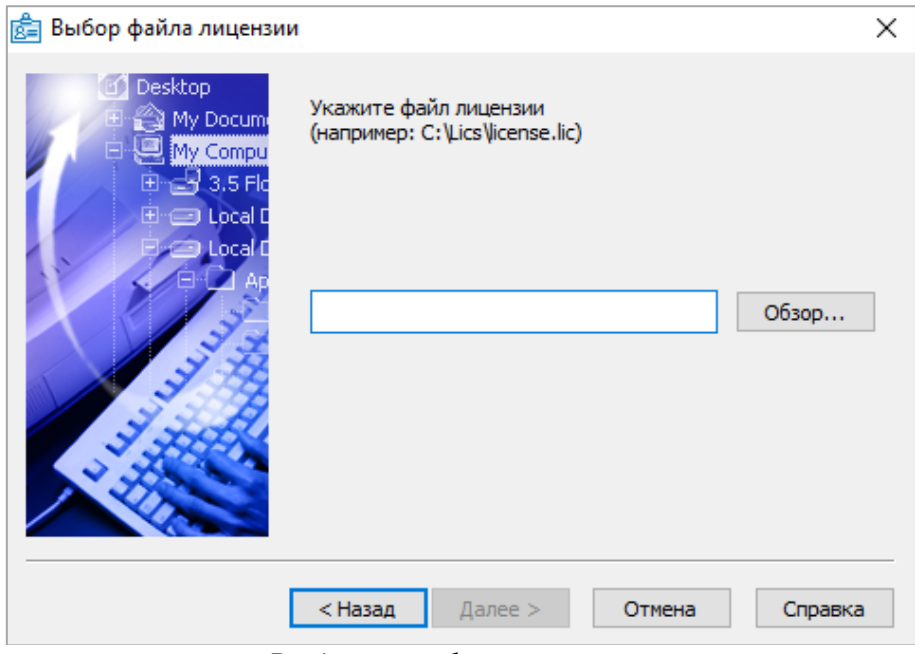

*Ввод пути к файлу лицензии*

Введите путь к месту хранения файла лицензии.

Нажмите кнопку *Далее*.

*Поздравляем!* Процесс лицензирования продукта АО «Нанософт» успешно завершен. Никаких других действий по лицензированию установленного продукта производить не требуется.

# <span id="page-16-0"></span>**Активация сетевой лицензии**

Установка и запуск Сервера лицензий производятся сетевым администратором. Для подключения к Серверу лицензий компьютер должен иметь постоянный доступ к установленному и запущенному Серверу по сети с установленным и активированным протоколом TCP/IP.

#### <span id="page-16-1"></span>**Установка Сервера лицензий с диска программы**

*Внимание!* Если у вас уже установлен Сервер лицензий для одного из продуктов АО «Нанософт», повторно устанавливать Сервер лицензий не нужно.

На установочном диске программы Сервер лицензий расположен по адресу *NANOINSTALL\install\licserver.*

При установке Сервера лицензий следуйте инструкциям Мастера установки.

#### <span id="page-16-2"></span>**Загрузка Сервера лицензий с сайта** *www.nanocad.ru*

*Внимание!* Если у вас уже установлен Сервер лицензий для одного из продуктов АО «Нанософт», повторно скачивать и устанавливать Сервер лицензий не нужно.

Скачать Сервер лицензий можно из раздела *Скачать* продуктовой страницы любого программного продукта АО «Нанософт».

#### <span id="page-16-3"></span>**Установка Сервера лицензий**

Установка и запуск Сервера лицензий производятся сетевым администратором. При установке Сервера лицензий следуйте инструкциям Мастера установки и отдельного руководства по установке Сервера лицензий.

Начать установку Сервера лицензий возможно со стартового окна Мастера установки. Нажать кнопку *Установить сервер лицензий*.

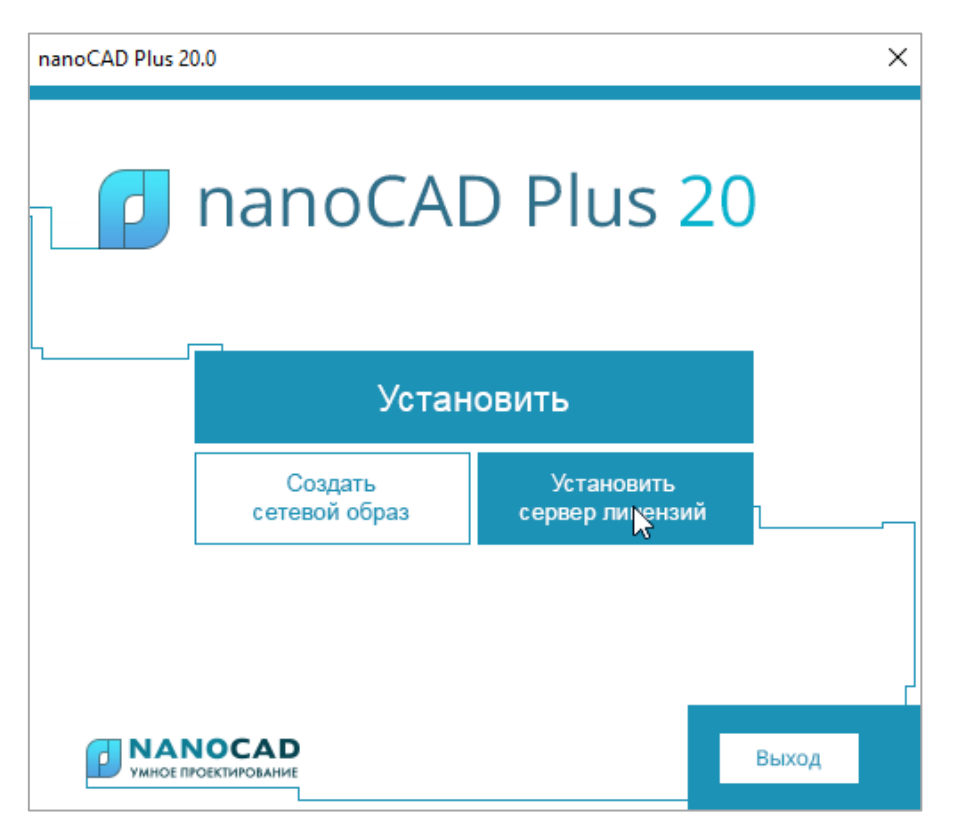

## <span id="page-17-0"></span>**Выбор пункта подключения к Серверу лицензий**

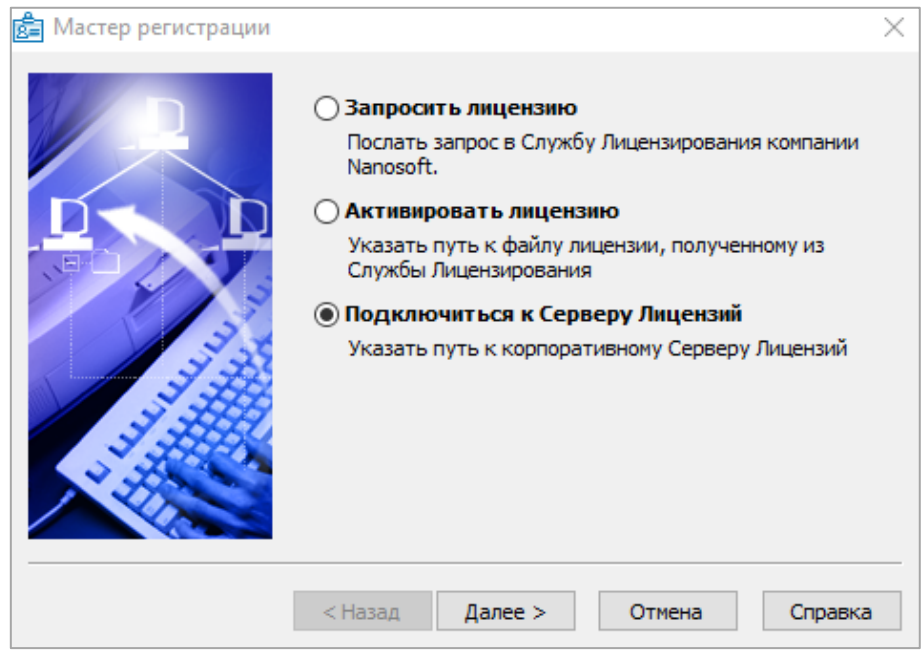

*Подключение к Серверу лицензий*

Запустите Мастер регистрации для программного продукта, который требуется лицензировать через Сервер, и, выбрав в стартовом окне пункт *Подключиться к Серверу лицензий*, нажмите кнопку *Далее*.

## <span id="page-18-0"></span>**Определение Сервера лицензий**

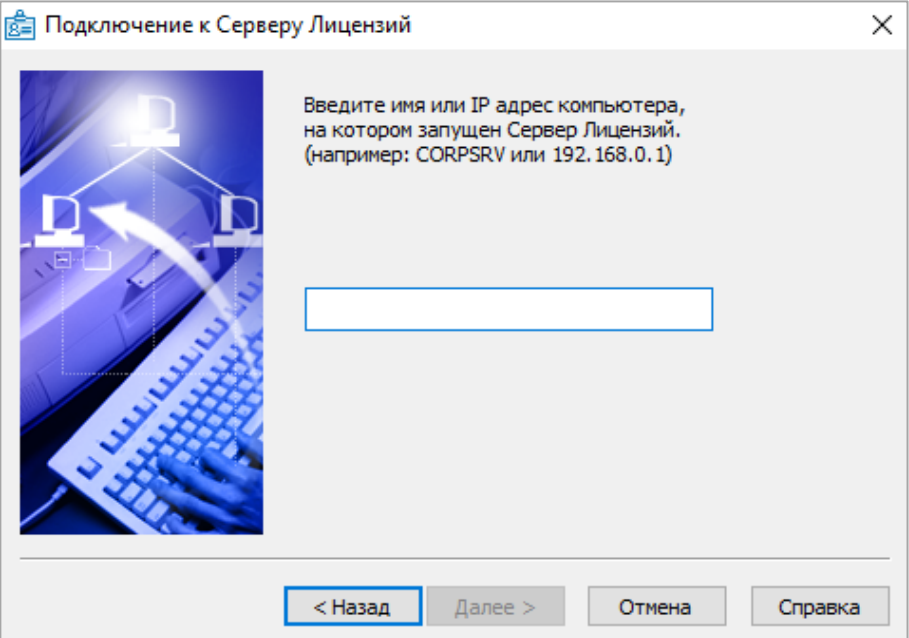

*Определение Сервера лицензий*

Введите IP-адрес компьютера, на котором установлен Сервер лицензий (например, 192.168.0.1), или укажите NetBIOS-имя машины (например, CORPSRV). Если вы используете нестандартные порты, то используйте следующую запись:

 $<$ порт>@ $<$ имя сервера> (например, 270010@CORPSRV).

Нажмите кнопку *Далее*.

*Поздравляем!* Процесс сетевого лицензирования продукта успешно завершен. Никаких других действий по лицензированию установленного продукта производить не требуется.

#### <span id="page-18-1"></span>**Заимствование лицензий**

С помощью заимствованной лицензии можно работать с программой на компьютере, не подключенном к локальной сети, до истечения срока заимствования. Эта функция доступна при получении специального файла лицензии.

Для получения данного файла следует обратиться в службу технической поддержки: *support@nanocad.ru*. В письме необходимо указать максимальный срок заимствования, а также приложить существующий файл лицензии.

#### <span id="page-18-2"></span>**Открепление лицензии**

Для открепления лицензии от сервера необходимо:

- в командной строке nanoCAD ввести BORROWLICENSE;
- указать срок открепления лицензии и нажать кнопку *OK*.

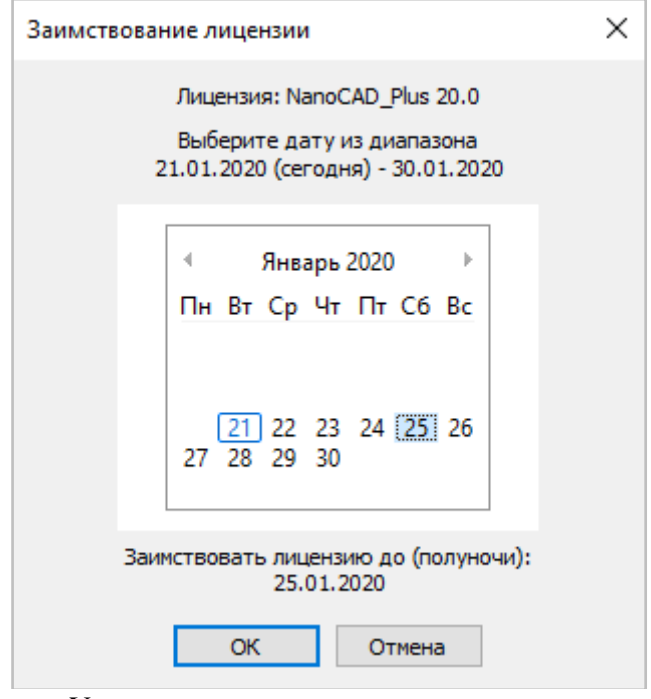

*Указание срока открепления лицензии*

По истечении срока заимствования лицензия будет автоматически возвращена на сервер. Для досрочного возврата лицензии необходимо в командной строке nanoCAD Plus ввести RETURNLICENSE.

## <span id="page-19-0"></span>**О программе**

Узнать о состоянии вашей лицензии можно в меню *Справка О программе*.

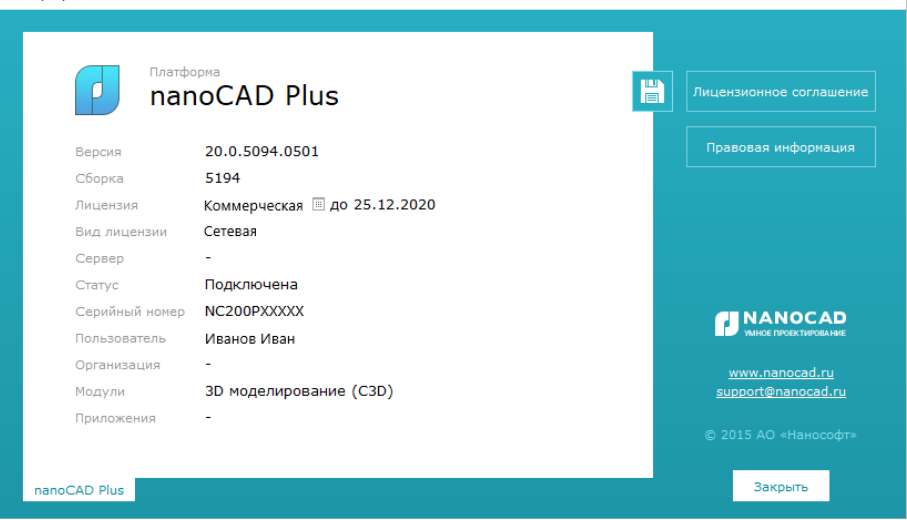

*Состояние Вашей лицензии*

 $\overline{\mathsf{x}}$ 

# <span id="page-20-0"></span>**Установка дополнительных модулей**

Некоторые программные продукты АО «Нанософт» являются многокомпонентными. В пакет установщика таких продуктов помимо базового модуля входят дополнительные компоненты.

Например, вместе с продуктом nanoCAD Plus поставляются следующие дополнительные модули:

- Модуль nanoCAD СПДС;
- Модуль nanoCAD Механика;
- Модуль Облака точек;
- Модуль 3D Моделирования на ядре C3D;
- Модуль 3D Моделирования на ядре ACIS;
- Модуль 2D Зависимостей на ядре LGS;
- Модуль Корпоративное управление

Данные модули устанавливаются по умолчанию, но не являются обязательными к приобретению.

#### **Добавление лицензии**

Если вы приобрели дополнительные модули «2D параметризация» или «3D моделирование» (с какимлибо модулем моделирования), пожалуйста, проверьте, включены ли данные компоненты в настройках программы:

- откройте меню *Сервис* + Настройки;
- в окне *Настройки* найдите пункт *Лицензирование Компоненты*;
- отметьте флажками необходимые компоненты и нажмите *ОК*.

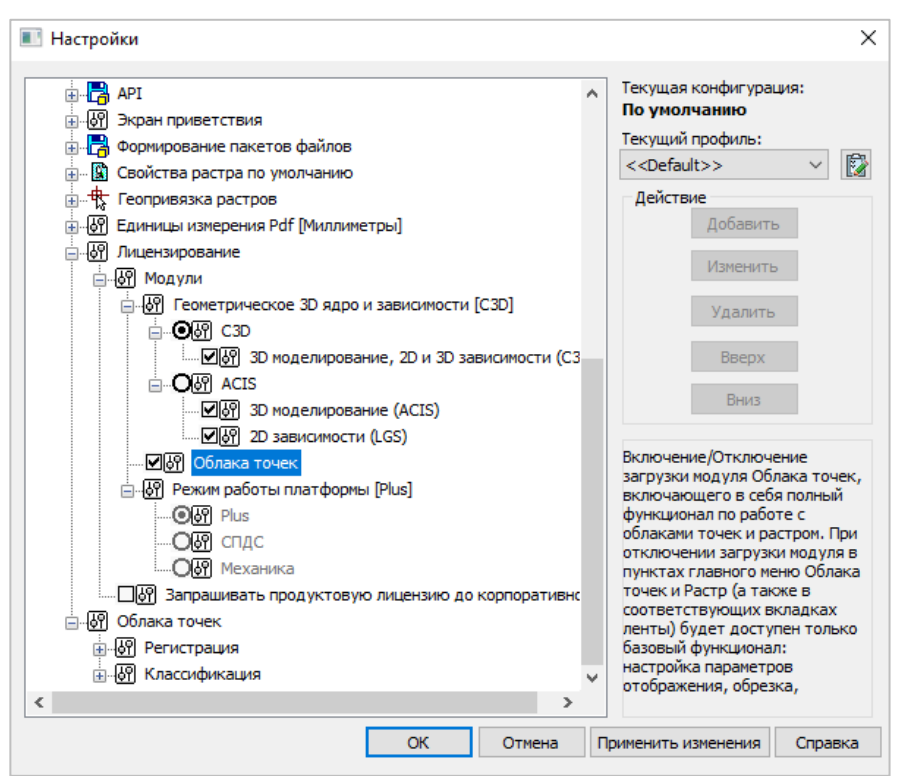

#### *Управление модулями программы*

Управление конфигурациями платформы осуществляется через соответствующие ярлыки на Рабочем столе.

*Примечание.* Управление модулями в программных продуктах nanoCAD Plus Конструкции и nanoCAD Геоника отличается от управления модулями в платформе nanoCAD. Внимательно читайте руководства пользователя соответствующих продуктов.

# <span id="page-22-0"></span>**Возможные проблемы установки и способы их устранения**

Ниже перечислены наиболее распространенные проблемы, возникающие у пользователей, и типовые способы устранения этих затруднений. Если у вас возникли проблемы и вы не можете их решить, обратитесь в службу технической поддержки АО «Нанософт» или к авторизованному партнеру АО «Нанософт».

#### <span id="page-22-1"></span>**При запуске файла** *setup.exe* **происходит ошибка и программа установки не запускается**

- 1. Убедитесь, что файл установки скачан полностью и корректно.
- 2. Убедитесь, что компьютер отвечает системным требованиям программного обеспечения.
- 3. Проверьте возможность установки на другие компьютеры.
- 4. Зафиксируйте сообщение об ошибке и передайте его в службу технической поддержки.

#### <span id="page-22-2"></span>**Программа установки не принимает серийный номер лицензии**

- 1. Убедитесь, что вы вводите серийный номер именно к устанавливаемому вами программному обеспечению (например, что вы не пытаетесь использовать серийный номер версии 2.0 при установке версии 3.1).
- 2. Убедитесь, что вы верно ввели все символы (например, что вместо символа «0» (ноль) не введена буква «О»; вместо английской буквы «С» не набрана русская буква «С» и т.д.).
- 3. Убедитесь, что в конце серийного номера нет непечатаемых символов (пробелов, знаков табуляции и т.д.).
- 4. Обратитесь в службу технической поддержки. Укажите серийный номер и версию устанавливаемого ПО.

#### <span id="page-22-3"></span>**Установленное программное обеспечение не запускается**

- 1. Убедитесь, что компьютер отвечает системным требованиям программного обеспечения.
- 2. Убедитесь, что установленные файлы не были повреждены (например, если компьютер заражен вирусом, антивирусы могут поместить зараженные файлы программы в карантин).
- 3. Обратитесь в службу технической поддержки. Укажите серийный номер и версию устанавливаемого ПО.

#### <span id="page-23-0"></span>**При установке программного обеспечения появляется окно** *Загрузка компонента*

- 1. Если при установке программного продукта появляется всплывающее окно *Загрузка компонента*, значит вы используете наносборку дистрибутива nanoCAD.
- 2. Для корректной работы программного обеспечения можно воспользоваться одним из решений:
	- a) в окне *Загрузка компонента* перейти по ссылке и установить Microsoft SQL Server LocalDB. После завершения установки пакета Microsoft следует нажать кнопку *Повторить проверку* для продолжения процесса установки;

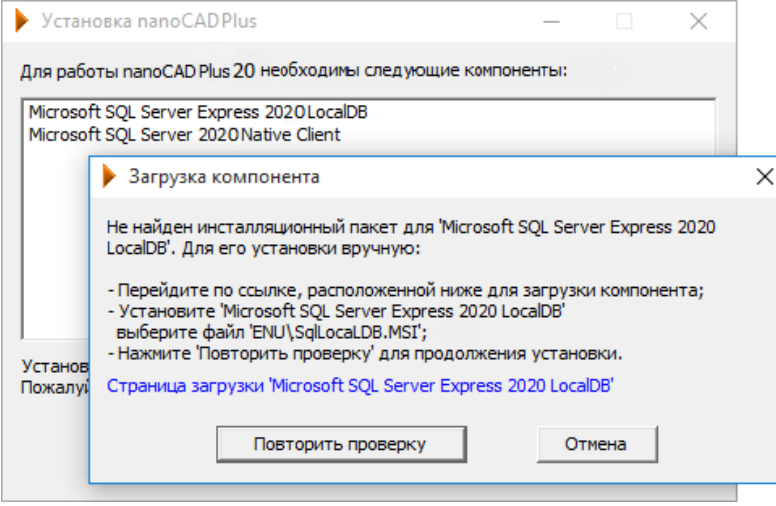

*Загрузка компонента*

b) перейти на сайт [www.nanocad.ru,](http://www.nanocad.ru/) скачать новый полный дистрибутив и повторить установку программного продукта.

## <span id="page-23-1"></span>**Другие проблемы**

Если вы не нашли решение вашей проблемы в руководстве пользователя, обратитесь за помощью на форум продукта: *[http://forum.nanocad.ru](http://forum.nanocad.ru/)*.

*Руководство по установке и авторизации nanoCAD Plus 20* ДЛЯ ЗАМЕТОК

*Руководство по установке и авторизации nanoCAD Plus 20* ДЛЯ ЗАМЕТОК

[www.nanocad.ru](http://www.nanocad.ru/)